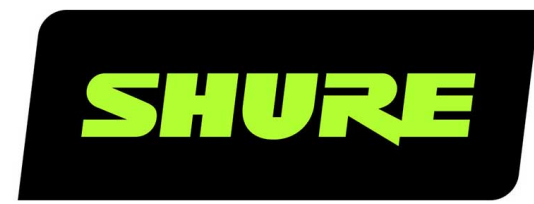

# ANIUSB-Matrix Audio Network Interface

Complete user guide for the ANIUSB-MATRIX. Includes system diagrams, specifications, installation instructions, command strings, and more. Version: 6 (2020-B)

## Table of Contents

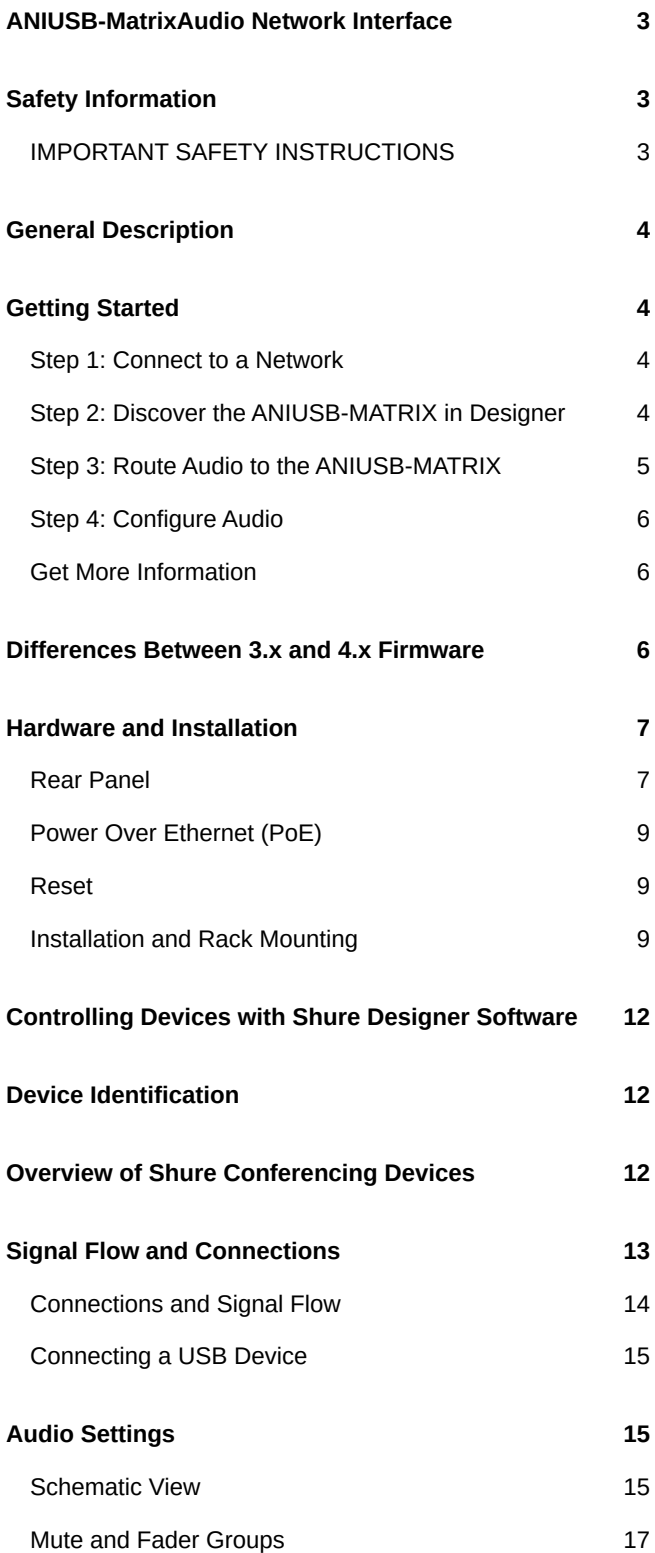

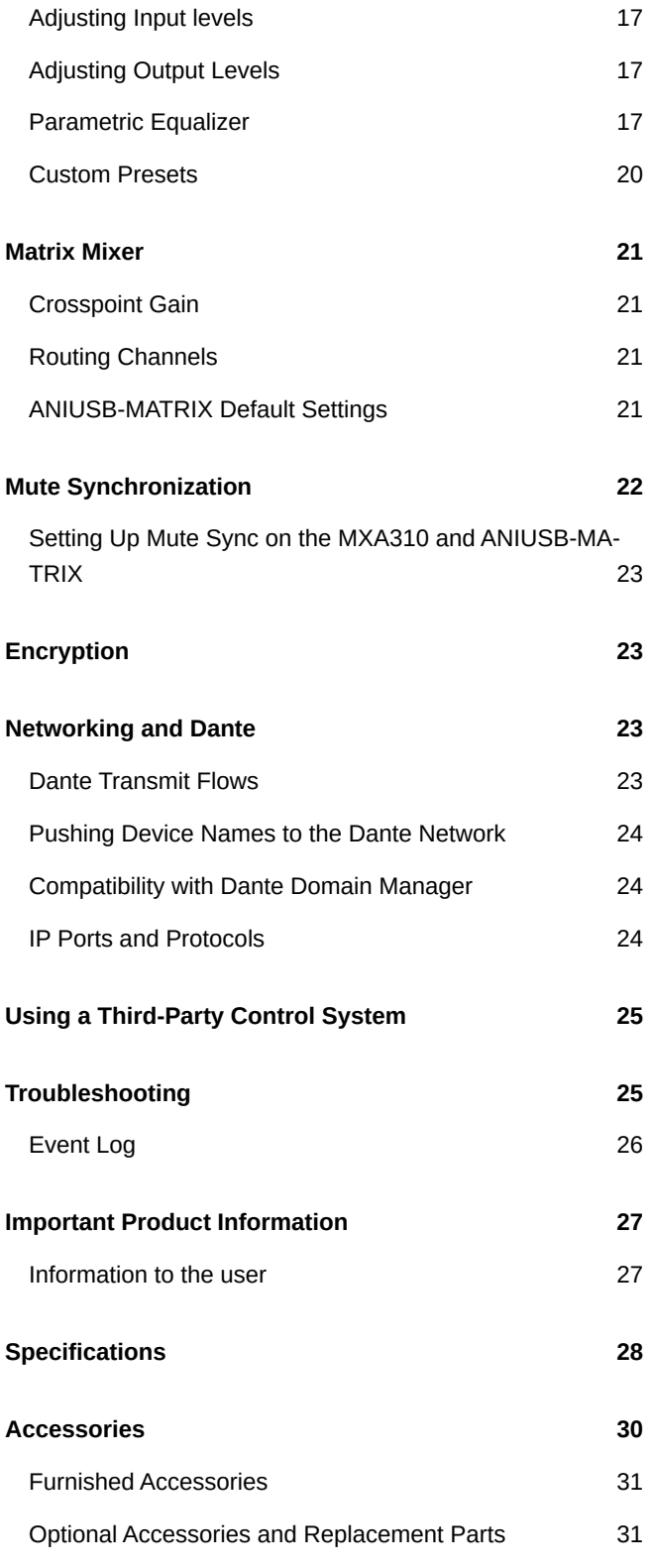

## <span id="page-2-0"></span>ANIUSB-Matrix Audio Network Interface

## <span id="page-2-1"></span>Safety Information IMPORTANT SAFETY INSTRUCTIONS

- <span id="page-2-2"></span>1. READ these instructions.
- 2. KEEP these instructions.
- 3. HEED all warnings.
- 4. FOLLOW all instructions.
- 5. DO NOT use this apparatus near water.
- 6. CLEAN ONLY with dry cloth.
- 7. DO NOT block any ventilation openings. Allow sufficient distances for adequate ventilation and install in accordance with the manufacturer's instructions.
- 8. DO NOT install near any heat sources such as open flames, radiators, heat registers, stoves, or other apparatus (including amplifiers) that produce heat. Do not place any open flame sources on the product.
- 9. DO NOT defeat the safety purpose of the polarized or grounding type plug. A polarized plug has two blades with one wider than the other. A grounding type plug has two blades and a third grounding prong. The wider blade or the third prong are provided for your safety. If the provided plug does not fit into your outlet, consult an electrician for replacement of the obsolete outlet.
- 10. PROTECT the power cord from being walked on or pinched, particularly at plugs, convenience receptacles, and the point where they exit from the apparatus.
- 11. ONLY USE attachments/accessories specified by the manufacturer.
- 12. USE only with a cart, stand, tripod, bracket, or table specified by the manufacturer, or sold with the apparatus. When a cart is used, use caution when moving the cart/apparatus combination to avoid injury from tip-over.

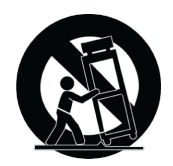

- 13. UNPLUG this apparatus during lightning storms or when unused for long periods of time.
- 14. REFER all servicing to qualified service personnel. Servicing is required when the apparatus has been damaged in any way, such as power supply cord or plug is damaged, liquid has been spilled or objects have fallen into the apparatus, the apparatus has been exposed to rain or moisture, does not operate normally, or has been dropped.
- 15. DO NOT expose the apparatus to dripping and splashing. DO NOT put objects filled with liquids, such as vases, on the apparatus.
- 16. The MAINS plug or an appliance coupler shall remain readily operable.
- 17. The airborne noise of the Apparatus does not exceed 70dB (A).
- 18. Apparatus with CLASS I construction shall be connected to a MAINS socket outlet with a protective earthing connection.
- 19. To reduce the risk of fire or electric shock, do not expose this apparatus to rain or moisture.
- 20. Do not attempt to modify this product. Doing so could result in personal injury and/or product failure.
- 21. Operate this product within its specified operating temperature range.

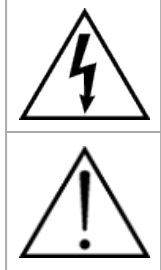

This symbol indicates that dangerous voltage constituting a risk of electric shock is present within this unit.

This symbol indicates that there are important operating and maintenance instructions in the literature accompanying this unit.

## <span id="page-3-0"></span>General Description

The ANIUSB-MATRIX Audio Network Interface provides connections for USB, Dante™, and analog audio sources. Collaborate and connect with all audio devices on a single network, with support for wireless microphones, computers, mobile devices, video codecs, and loudspeaker systems. Connect with a single network cable to receive audio and power through Power over Ethernet (PoE). Use Shure Designer software to control audio and network settings from any computer connected to the same network.

## <span id="page-3-1"></span>Getting Started

To control the ANIUSB-MATRIX, use Shure Designer software to adjust settings and route audio between Shure devices. After completing this basic setup process, you should be able to:

- Control the ANIUSB-MATRIX in Designer
- Route audio to the ANIUSB-MATRIX in Designer
- Use the matrix mixer to route audio signals

Before you get started, you'll need:

- Cat5e (or better) Ethernet cable
- Network switch that provides Power over Ethernet (PoE)
- Shure Designer software installed on a computer. Download at [www.shure.com.](http://www.shure.com)

### <span id="page-3-2"></span>Step 1: Connect to a Network

- 1. Connect the ANIUSB-MATRIX to a PoE port on the network switch using Cat5e (or better) cable.
- 2. Connect your computer running Designer to the network switch.

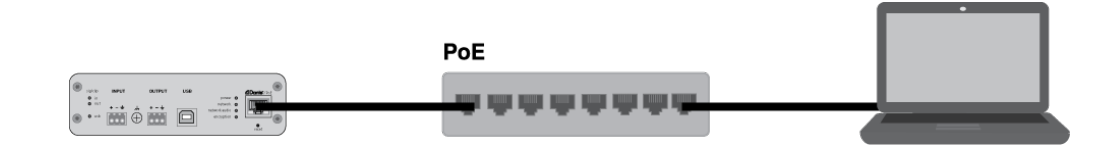

### <span id="page-3-3"></span>Step 2: Discover the ANIUSB-MATRIX in Designer

- 1. Open Designer, and check that you're connected to the correct network in Settings.
- 2. Click Online devices. A list of online devices appears.

3. To identify devices, click the product icon to flash the lights on a device. Select the ANIUSB-MATRIX in the list and click Configure to open the device's configuration window.

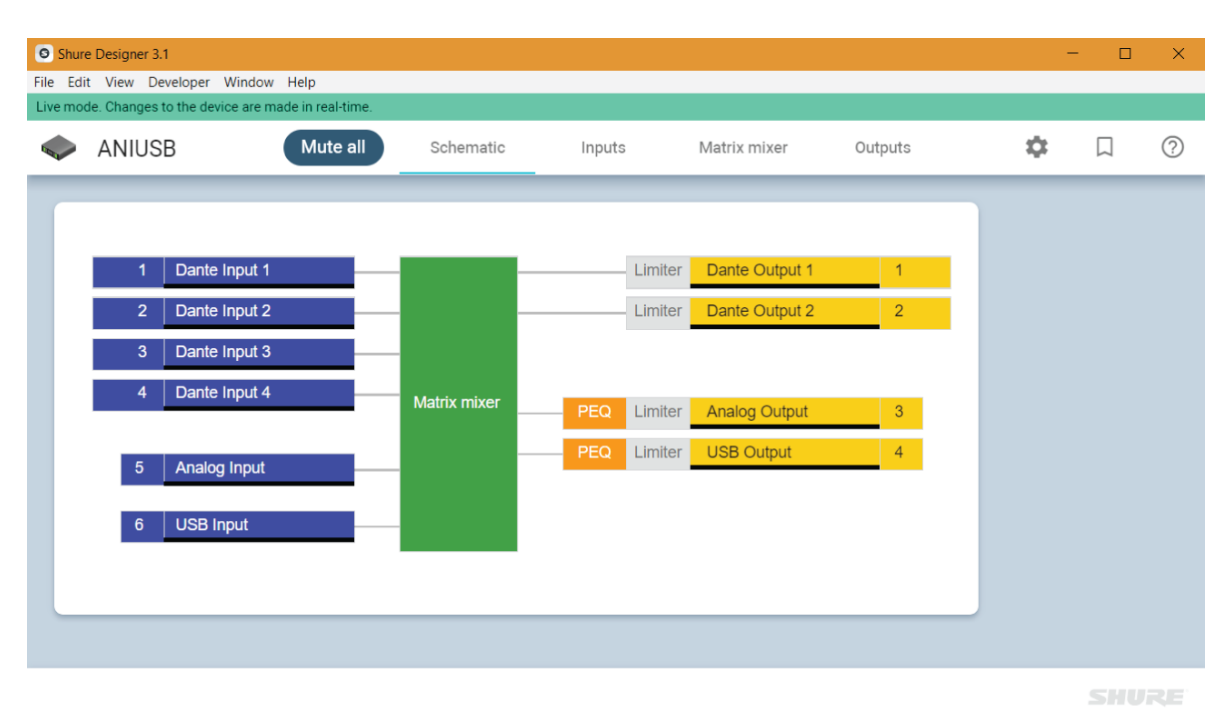

### <span id="page-4-0"></span>Step 3: Route Audio to the ANIUSB-MATRIX

To route audio in Designer, you'll need to create a project and a location. You can learn more about both in Designer's Help section.

For this example, we'll connect an MXA310 table array microphone.

- 1. From My projects, select New to create a new project.
- 2. Click New to add a Location to your project. Once you enter a name, a new window for the location opens.
- 3. Click Live mode. Any online devices appear in the list.
	- In Designer, you can also design systems with virtual devices and send settings to real devices. Learn more in Designer's Help section.
- 4. Drag and drop the ANIUSB-MATRIX to add it to your location. Add the MXA310 to the same location.
- 5. Go to Signal flow. This page creates Dante audio routes between Shure devices.

*Note: To route audio to non-Shure devices, use Dante Controller software.*

6. Drag and drop from the MXA310 automix output to the ANIUSB-MATRIX Dante input to create Dante audio routes.

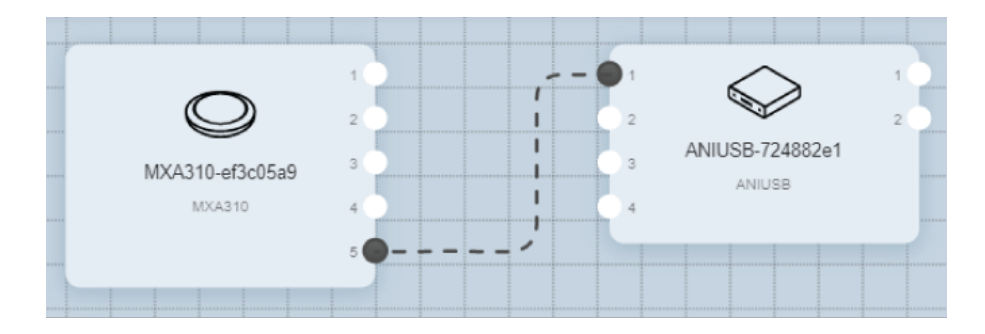

### <span id="page-5-0"></span>Step 4: Configure Audio

The final configuration steps will vary, depending on what other devices you connect to the ANIUSB-MATRIX. These are general guidelines, but you'll find more details in the system examples.

- 1. Connect other analog and USB devices to the ANIUSB-MATRIX. If you have a computer with video conferencing software, connect it to the USB port.
- 2. Go to Matrix mixer to route audio between ANIUSB-MATRIX inputs and outputs. You can send a single input to many outputs or vice versa. To send audio from the MXA310 to the computer, check the box where Dante Input 1 and USB Output intersect.

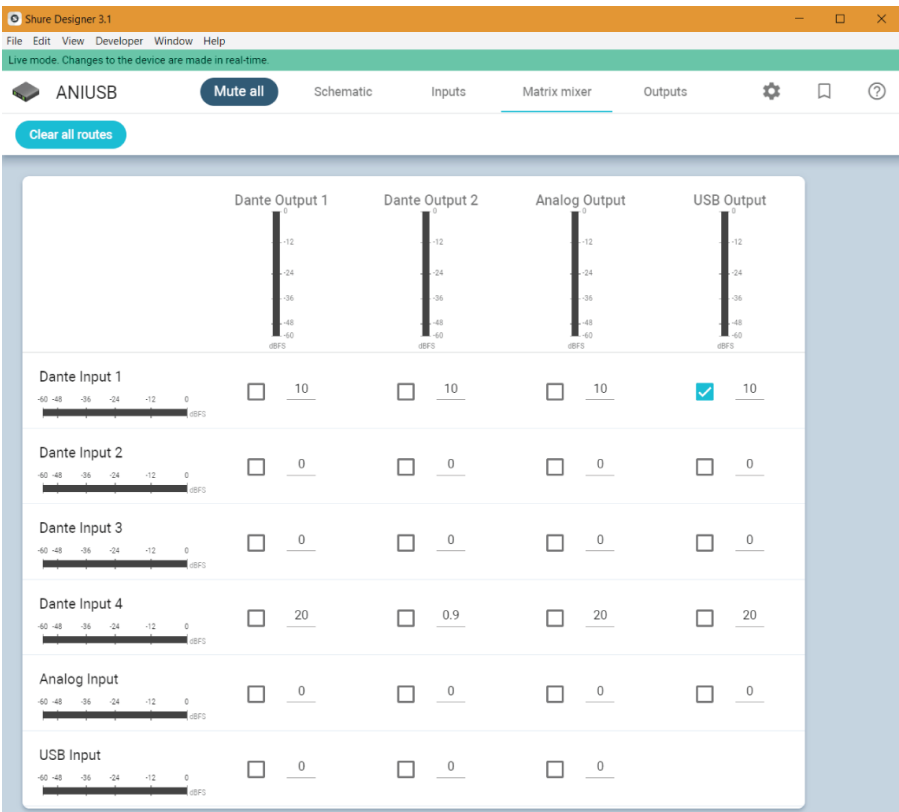

- 3. Perform a sound check and adjust input and output levels in Designer.
- 4. Apply equalization (EQ) as needed to improve speech clarity.

### <span id="page-5-1"></span>Get More Information

Now that the basic setup is complete, you should have access to the ANIUSB-MATRIX in Designer and be able to pass audio.

Learn more about the ANIUSB-MATRIX in the Designer Help section or in the complete user guide at [pubs.shure.com/guide/](http://pubs.shure.com/guide/ANIUSB-Matrix) [ANIUSB-Matrix](http://pubs.shure.com/guide/ANIUSB-Matrix).

## <span id="page-5-2"></span>Differences Between 3.x and 4.x Firmware

#### **Support for Dante Domain Manager**

• You can now add the ANIUSB-MATRIX to domains in Dante Domain Manager software.

#### **Audio Encryption Improvements**

• Firmware 4.x and newer has improved audio encryption, so make sure to update all Shure devices using encryption to the same major firmware version.

#### **Web Applications Removed**

- With firmware 4.x and newer, Shure Designer software is the only way to control the ANIUSB-MATRIX.
- You can access basic settings for the device by opening it from the Shure Web Device Discovery tool, but you must use Designer for full control.
- Download Designer at [shure.com/designer](https://www.shure.com/en-US/products/software/designer_software).

## <span id="page-6-0"></span>Hardware and Installation

### <span id="page-6-1"></span>Rear Panel

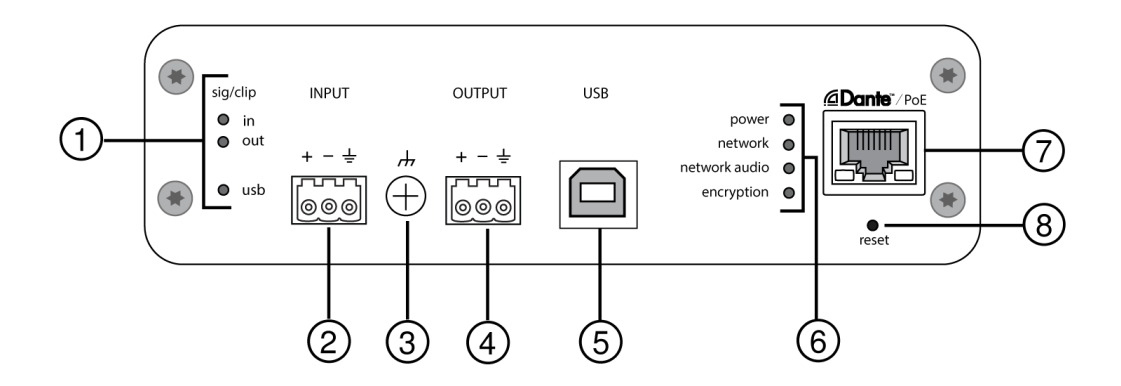

### ① **Level Indicators (Signal/Clip)**

Tri-color LEDs indicate the audio signal level for the analog channels and connectivity status for the USB channel. Adjust output levels in Shure Designer software to avoid clipping.

Analog Input/Output

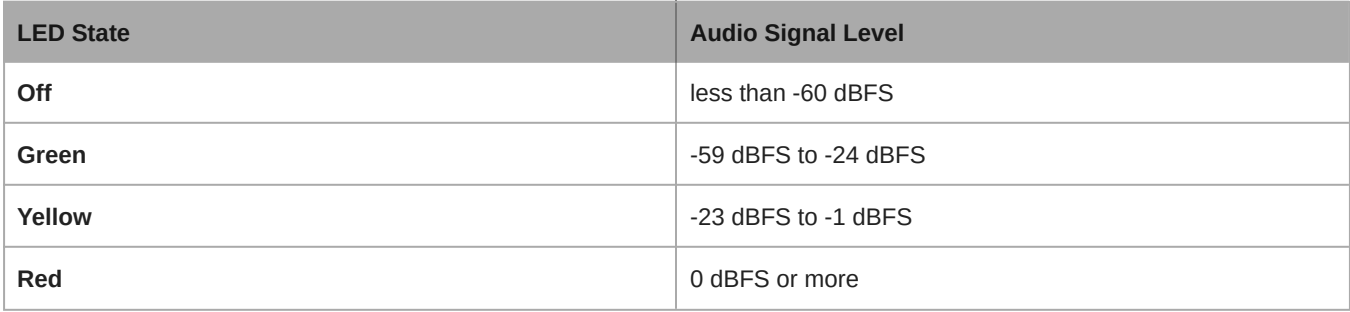

*Note: The input and output LEDs stay off when metering is set to Post-gain.*

USB Audio

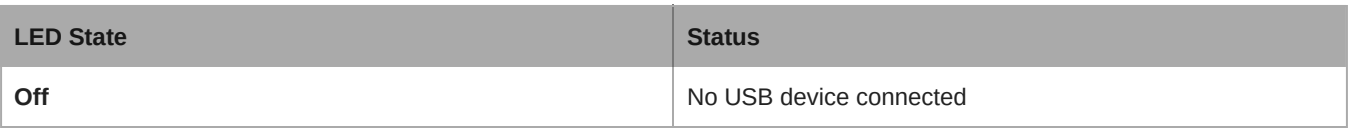

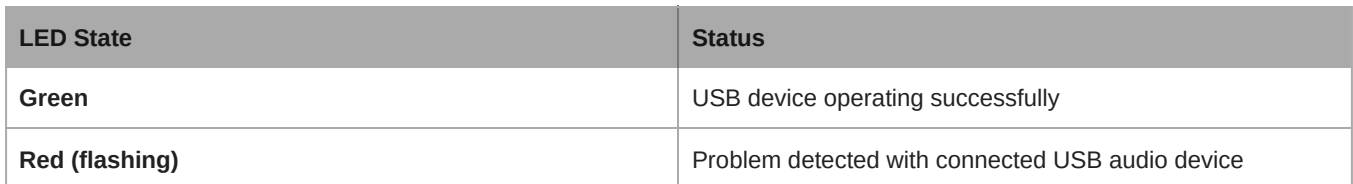

#### ② **Audio Input (Block Connector)**

**Block Pin Assignments:**

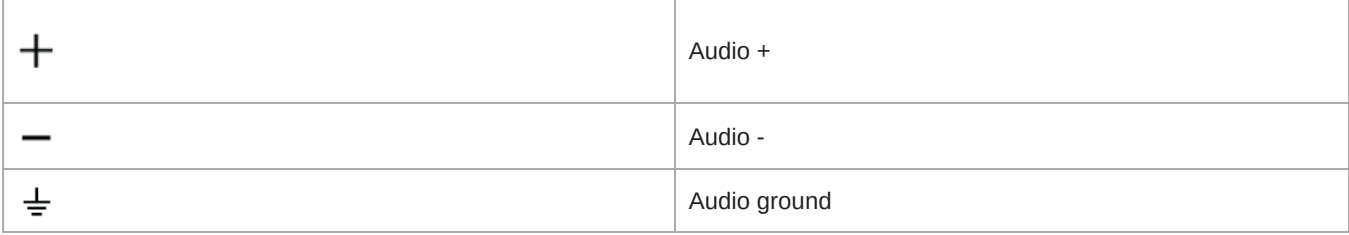

#### ③ **Chassis Ground Screw**

Provides an optional connection for microphone shield wire to chassis ground.

### ④ **Audio Output (Block Connector)**

Balanced audio output connects to an analog device. Set the output level in Shure Designer software to match the input sensitivity of the analog device.

*Note: See front panel labels for block connector assignments.*

### ⑤ **USB Port**

Connects to a computer to send and receive any combination of input and output audio channels.

#### ⑥ **LED Indicators**

**Power:** Power over Ethernet (PoE) present

*Note: Use a PoE injector if your network switch does not supply PoE.*

**Network:** Network connection active

**Network Audio:** Dante audio present on the network

*Note: Error details are available in the event log in Shure Designer software.*

Network Audio LED Behavior

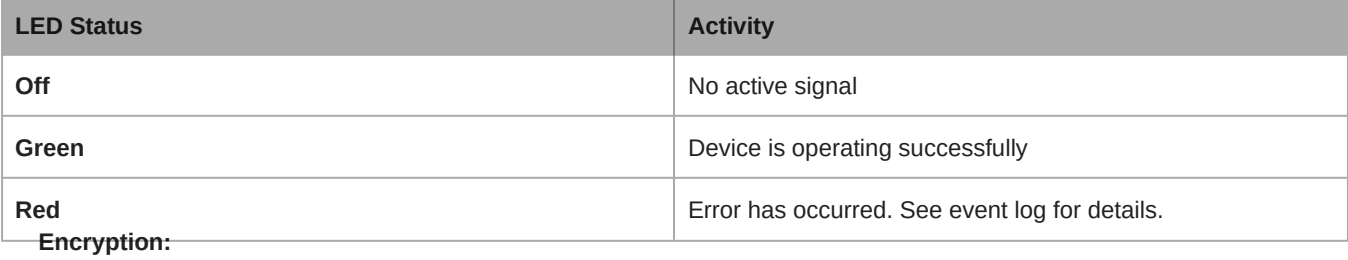

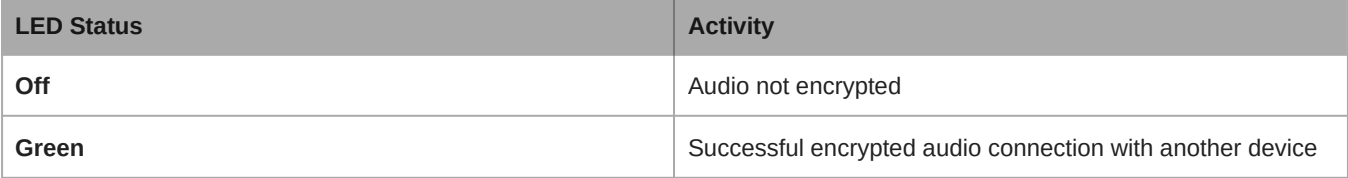

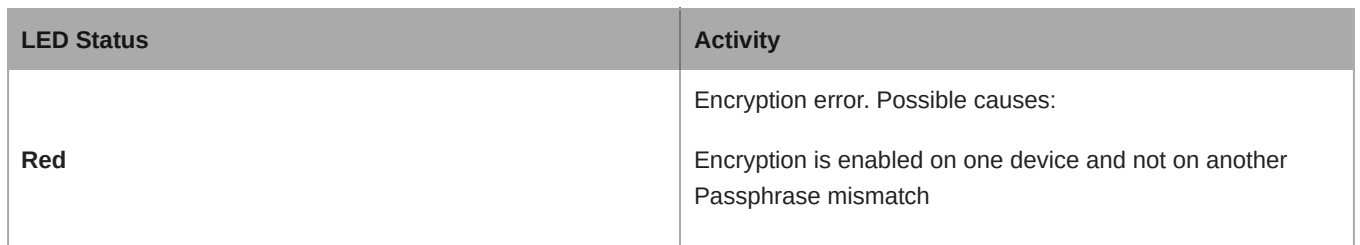

#### ⑦ **Dante Network Port**

Connects to a network switch to receive Dante audio, Power over Ethernet (PoE), and data from the control software.

#### ⑧ **Reset Button**

Resets the device settings back to the factory default.

### <span id="page-8-0"></span>Power Over Ethernet (PoE)

This device requires PoE to operate. It is compatible with both **Class 0** and **Class 3** PoE sources.

Power over Ethernet is delivered in one of the following ways:

- A network switch that provides PoE
- A PoE injector device

### <span id="page-8-1"></span>Reset

The reset button is located inside a small hole in the rear panel. Use a paperclip or other small tool to press the button.

There are two hardware reset functions:

#### **Network reset (press button for 4-8 seconds)**

Resets all Shure control and audio network IP settings to factory defaults

#### **Full factory reset (press button for longer than 8 seconds)**

Restores all network and Designer settings to the factory defaults.

### Software Reset Options

To simply revert settings without a complete hardware reset, use one of the following options:

**Reboot Device:**Power-cycles the device as if it were unplugged from the network. All settings are retained when the device is rebooted.

**Default Settings:** To revert audio settings back to the factory configuration (excluding Device Name, IP Settings, and Passwords), select Load Preset and choose the default settings preset.

### <span id="page-8-2"></span>Installation and Rack Mounting

Two mounting solutions are available for installing the Audio Network Interface:

**CRT1 19" Rack Tray (optional accessory):** Supports up to 3 devices; mountable in a rack or under a table

**Single-unit Mounting Tray (included accessory):** Supports a single device for mounting under a table

### Securing the Devices

Use the included screws from the mounting hardware kit to secure the Audio Network Interfaces. Audio Network Interfaces can be mounted to face either direction. Insert the screws from the bottom in the appropriate holes, according to the following diagrams:

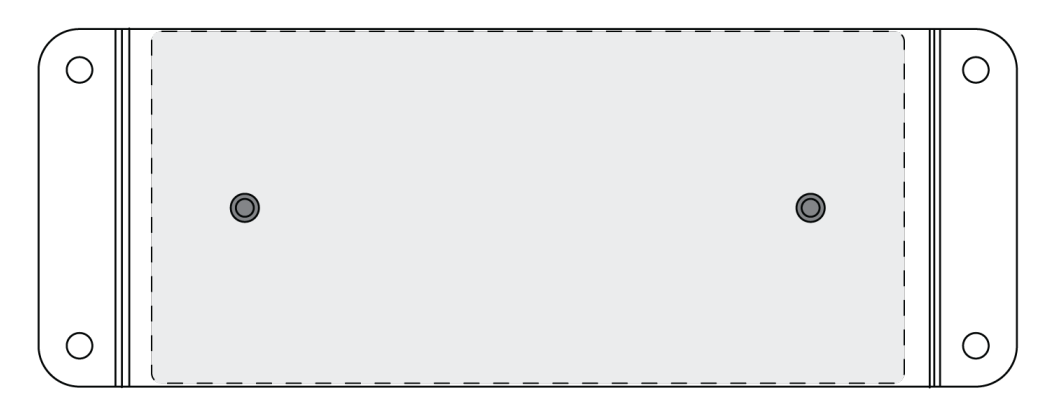

*Align the holes as shown for securing a single device in the single-unit mounting tray*

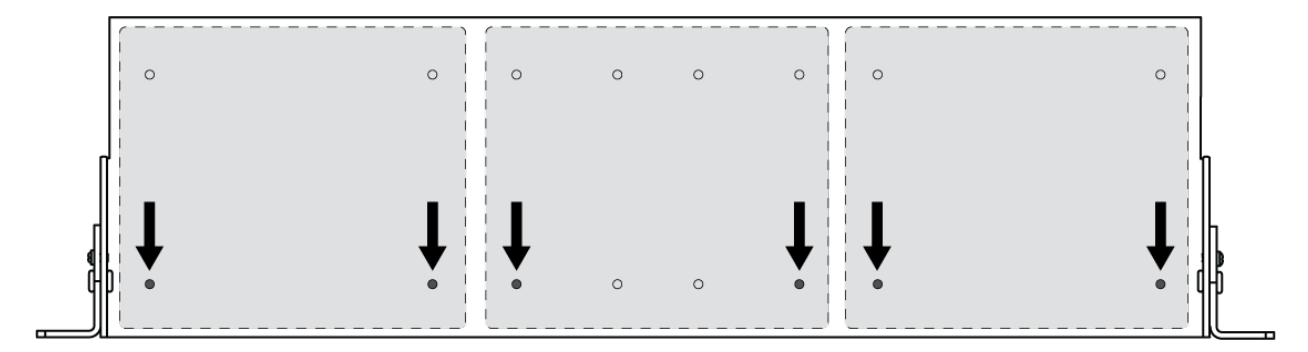

*Align the holes as shown for securing up to 3 devices in the 19" rack tray.*

### Rack Ear Configuration

A combination of up to 3 Audio Network Interfaces can be mounted in a single 19-inch rack space. The adjustable rack ears support mounting in a standard equipment rack or underneath a table.

### Standard 19" Rack Mount

- 1. Align the ears with the mounting holes pointed forward.
- 2. Install the 3 screws that hold the ear to the tray as shown.

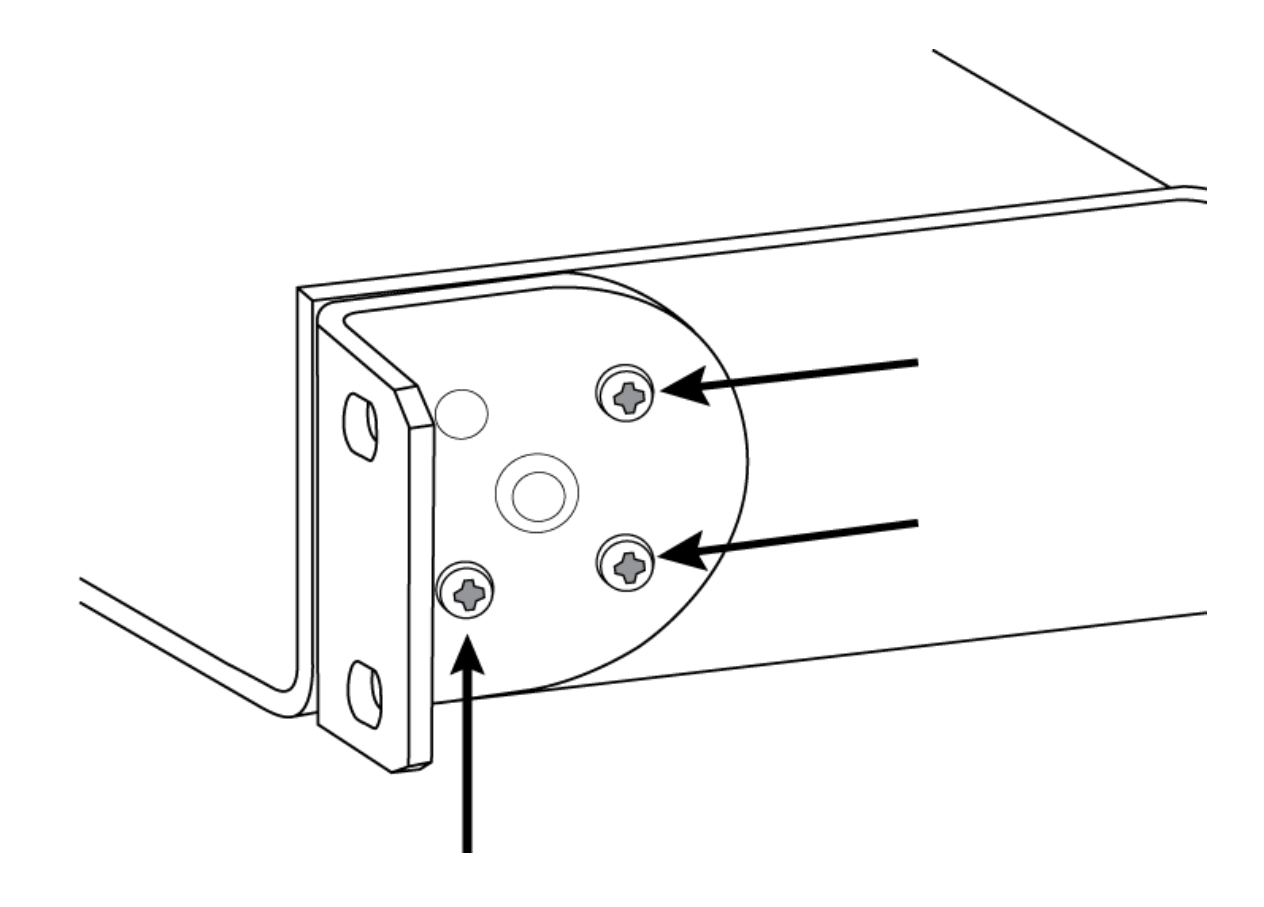

### Under-Table Mounting

- 1. Align the ears with the mounting holes pointed upward.
- 2. Install the 3 screws that hold the ear to the tray as shown.

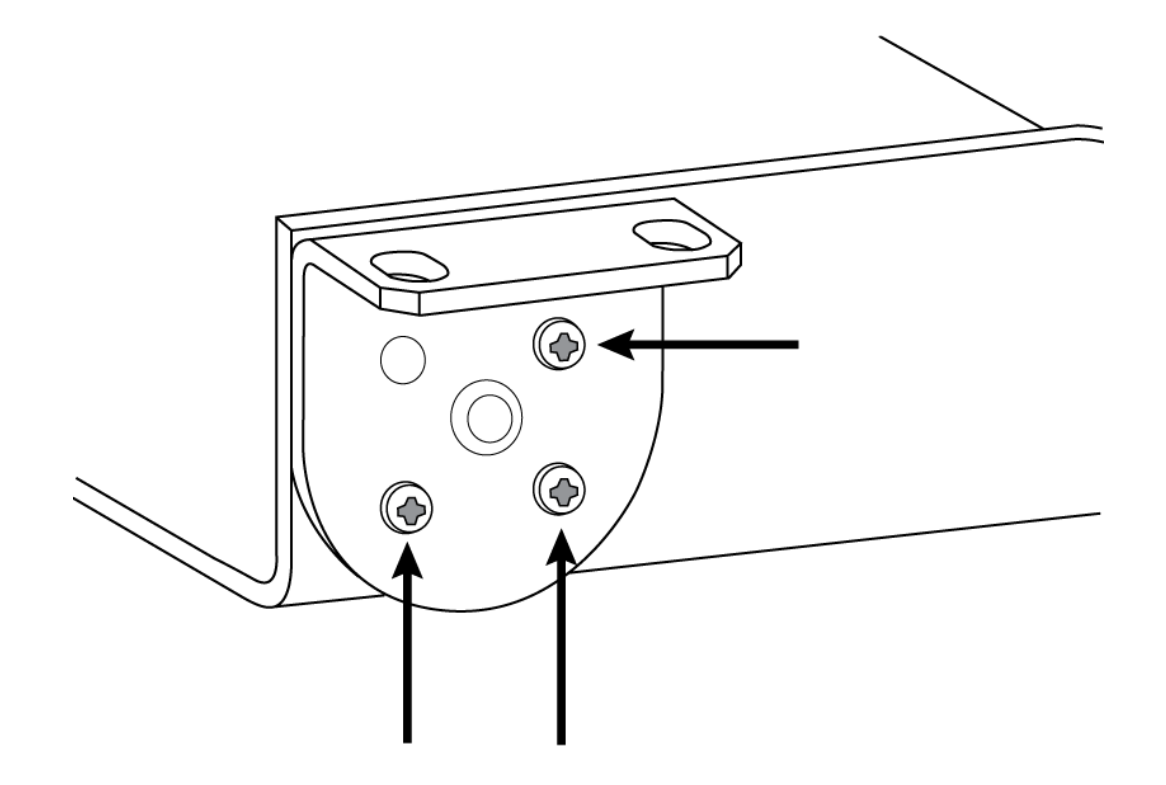

### Installing Underneath a Table

- 1. Hold the tray in the desired location under a table.
- 2. Use a pencil to mark the location of the mounting holes on the table.
- 3. Drill 4 holes for the screws. The diameter of the holes in the tray are 7.1 mm.
- 4. Install the components into the tray.
- 5. Install with 4 screws to secure the tray underneath the table.

## <span id="page-11-0"></span>Controlling Devices with Shure Designer Software

To control this device's settings, use Shure Designer software. Designer enables integrators and system planners to design audio coverage for installations using MXA microphones and other Shure networked devices.

#### **To access your device in Designer:**

- 1. Download and install Designer on a computer connected to the same network as your device.
- 2. Open Designer, and check that you're connected to the correct network in Settings.
- 3. Click Online devices. A list of online devices appears.
- 4. To identify devices, click the product icon to flash the lights on a device. Select your device in the list and click Configure to control device settings.

#### Learn more at [shure.com/designer.](http://www.shure.com/designer)

You can also access basic device settings using Shure Web Device Discovery. Full control is available in Designer.

## <span id="page-11-1"></span>Device Identification

To identify the hardware by flashing the lights, select the Identify button in the device options section.

## <span id="page-11-2"></span>Overview of Shure Conferencing Devices

Shure offers a range of connectivity options for conferencing. MXA microphones, audio processors, and network interfaces all use Dante to send audio over standard IT networks. You can use Shure's free [Designer software](https://www.shure.com/designer) to control most Shure devices and route audio between them.

As you plan out a system, think about what other devices you need to connect to and whether you'll need extra inputs/outputs in the future.

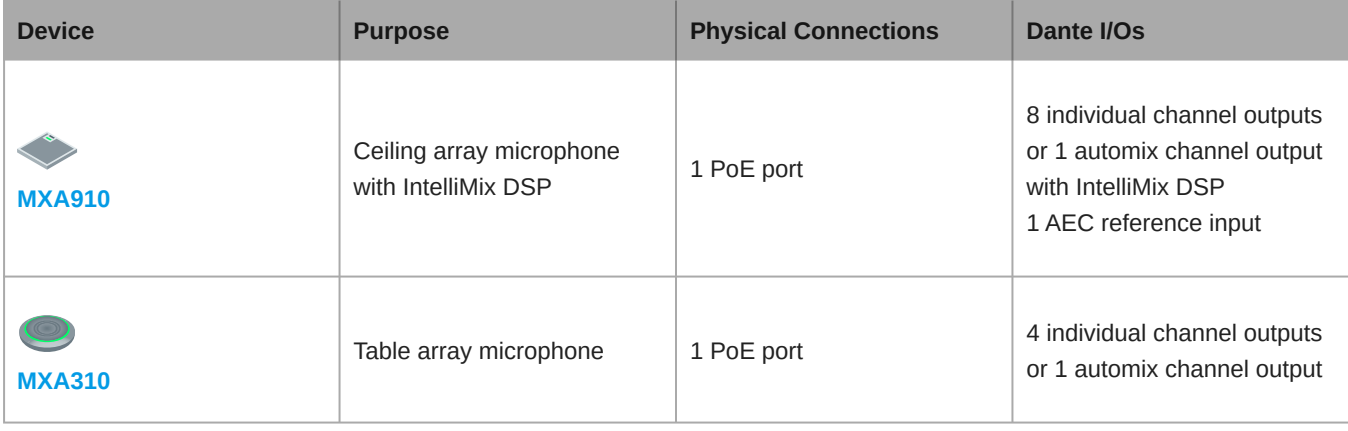

<span id="page-12-0"></span>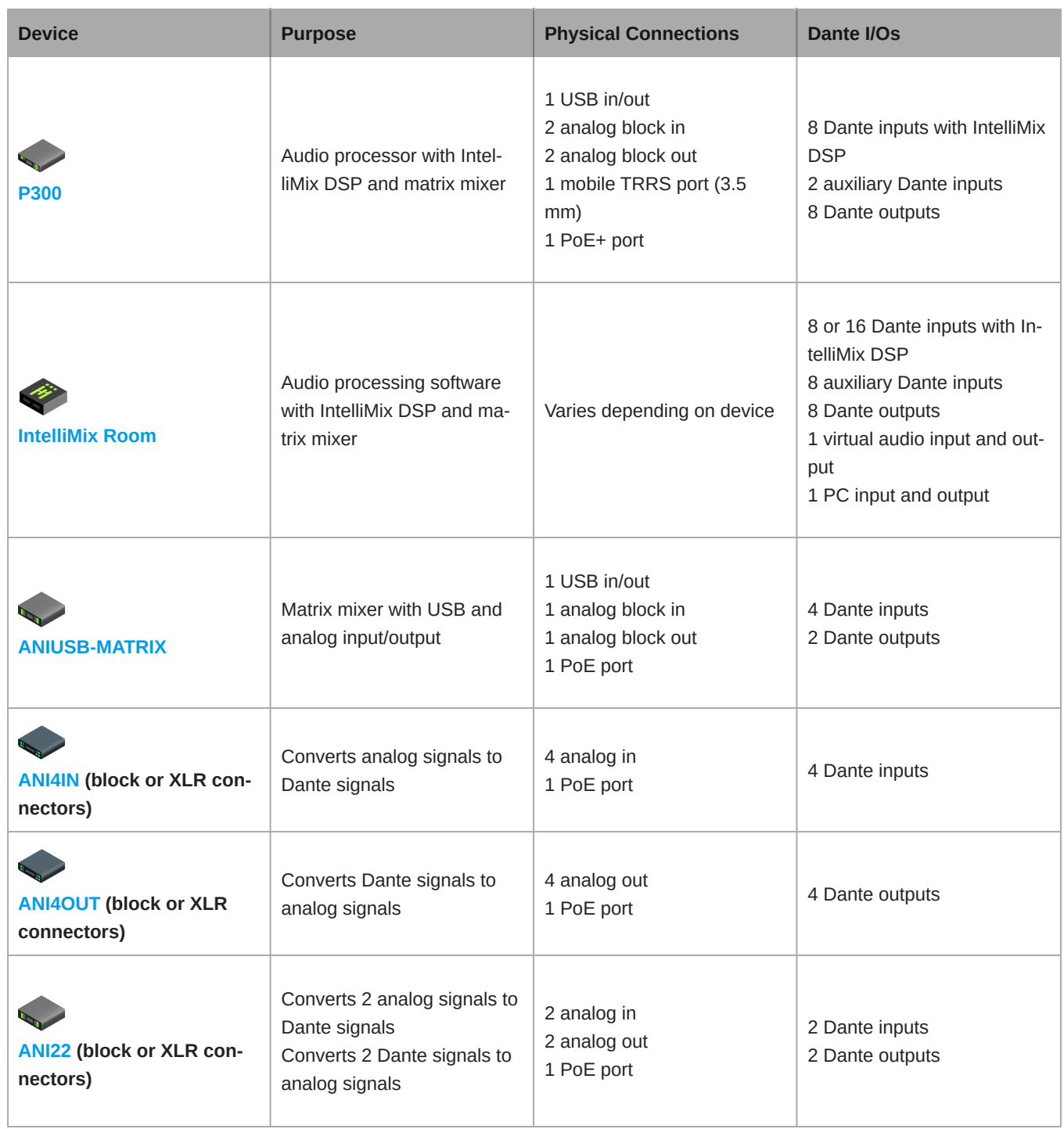

## Signal Flow and Connections

### <span id="page-13-0"></span>Connections and Signal Flow

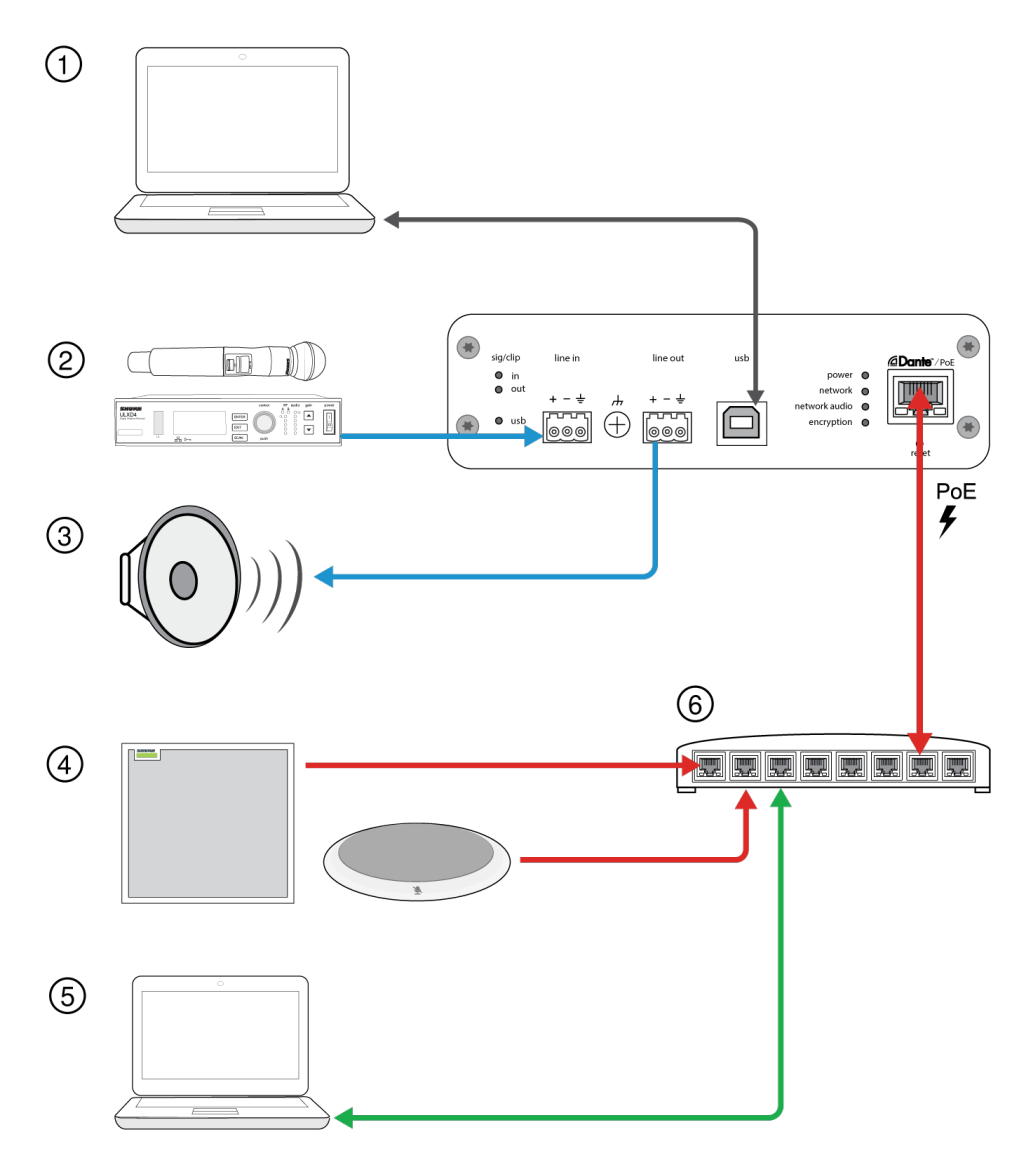

### ① **Computer**

The host computer sends and receives audio through conferencing software. All signals pass through the single USB connection. You can route Dante sources using Dante Controller or Shure Designer software.

*Note: Compatible with Mac and PC*

### ② **Analog Input Sources**

Analog sources (such as wireless microphones or any line-level devices) connect to the analog line input.

### ③ **Analog Output Devices**

Loudspeakers, amplifiers, or recording devices connect to the analog line output.

#### ④ **Dante-enabled Equipment**

Dante microphones, such as the Shure Microflex Advance ceiling and table arrays, connect to the network switch and can be routed through the USB channel on the ANIUSB.

#### ⑤ **Control Computer**

A computer connected to the network accesses Shure Designer to control the channel levels and processing.

#### ⑥ **Network Switch**

The network switch provides Power over Ethernet (PoE) to the ANIUSB, while also supporting all other Dante-enabled audio equipment.

### <span id="page-14-0"></span>Connecting a USB Device

The USB port connects the host computer to the entire room audio system, including microphones and loudspeakers.

When the ANIUSB-MATRIX is connected for the first time, the computer recognizes it as a USB audio device. You may need to select it as the input/output (recording/playback) device to pass audio. Assign the ANIUSB-MATRIX as the default device to ensure it passes audio every time it is plugged in. Refer to the manual for your computer to configure the audio settings.

### Adapter Compatibility

This device is compatible with USB-B to USB-C adapters. Using an adapter is only recommended for desktop and laptop computers, as many mobile devices do not support bi-directional audio through USB or lightning ports.

### Routing Audio Channels Through the USB Port

You can route audio to and from the ANIUSB using Dante Controller or Shure Designer software. Use the ANIUSB's matrix mixer to route Dante and analog channels to the USB port.

#### **Step 1: Dante Controller or Shure Designer**

- 1. Open Dante Controller or Shure Designer and route Dante devices (such as MXA or MXW microphones) to the ANIUSB's Dante receive channels. Name the channels to keep track of devices.
- 2. If you need to send channels from the ANIUSB to other Dante-enabled devices (such as an amplifier, loudspeaker, or recording device), route the ANIUSB's Dante transmit channels to the appropriate devices in Dante Controller.

*Note: Shure Designer creates Dante audio routes between Shure devices. To create Dante audio routes with non-Shure Dante devices, use Dante Controller.*

#### **Step 2: Matrix mixer**

- 1. Open the ANIUSB's matrix mixer to route Dante and analog channels through the USB port.
- 2. Assign the USB Input channel (far-end audio) to the appropriate outputs. If recording a meeting, be sure to route the near-end microphones and the USB input to the recording device.

## <span id="page-14-1"></span>Audio Settings

### <span id="page-14-2"></span>Schematic View

The schematic view in Designer provides an overview of the entire audio signal chain, with the ability to adjust settings and monitor signals.

### Adjusting Settings

Right-click an input, output, or processing block to access the following options:

Per Channel

#### **Copy / paste**

Copy and paste settings between items. For example, set the equalizer curve on the USB output, and then use the same setting for the analog output. Or, copy the gain and mute status from one input channel to several others.

#### **Mute / unmute**

Mutes or activates the channel

#### **Enable / disable**

Turns processing on or off (does not apply to matrix mixer or automixer)

#### **Edit**

Opens the dialog to adjust parameters

Global (right-click in blank area)

#### **Mute all inputs**

Mutes all input channels

#### **Mute all outputs**

Mutes all output channels

#### **Unmute all inputs**

Unmutes all input channels

#### **Unmute all outputs**

Unmutes all output channels

#### **Close all dialogs**

Clears all open dialogs from the workspace

### Customizing the Workspace

Create a custom environment to monitor and control a set of inputs, outputs, and processing blocks from a single screen. There are two ways to break out dialogs:

- Right click > edit
- Double-click the input, output, or processing block.

Open as many dialogs as you need to keep important controls available.

### Metering and Audio Routing

A meter appears underneath each input and output to indicate signal levels (dBFS).

The lines connecting inputs and outputs to the matrix mixer appear colored when connections are established. When a signal is not routed, the line appears gray. Use these tools to troubleshoot audio signals and verify connections and levels.

### <span id="page-16-0"></span>Mute and Fader Groups

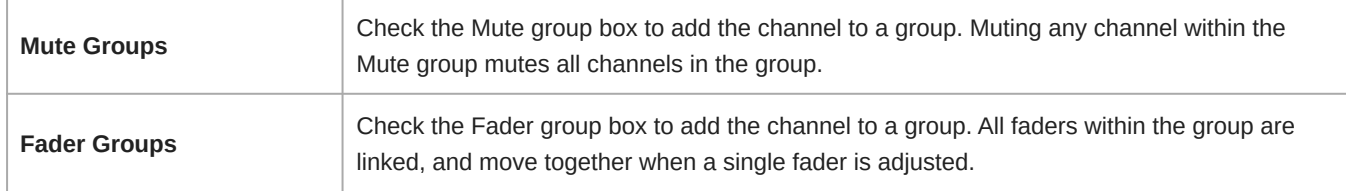

### <span id="page-16-1"></span>Adjusting Input levels

Levels for analog and Dante channels are adjustable in the Input tab.

To monitor input levels before they reach the ANIUSB-MATRIX, set the metering to Pre-gain in the Settings menu. When adjusting the faders, set metering to Post-gain.

### Dante Sources

- 1. **Check the source level before it reaches the Network Interface:**
	- Verify that the networked microphones or other Dante sources are operating at nominal output levels.
	- Adjust levels for MXA microphones in Designer.
- 2. **Adjust the digital gain in Designer:**
	- Use the faders or manually enter a gain value.
	- The digital gain adjusts the level of the signal before it reaches the matrix mixer.
	- Mix the levels as high as possible without the loudest channel reaching the peak level (0 dB) on the meter.

**Note:** The matrix mixer provides crosspoint gain, to adjust separate submixes for different outputs.

### Analog Sources

Before you begin, verify that levels from the analog devices with adjustable output levels are operating at nominal levels. The fader adjusts the digital gain before the signal reaches the matrix mixer.

1. Match the analog input level setting according to the incoming signal level:

**Line:** (+4 dBu)

**Aux:** (-10 dBV)

2. Use the fader (digital gain) to adjust the mix going to the USB or Dante output channels.

### <span id="page-16-2"></span>Adjusting Output Levels

**Tip:** Set the metering to post-fader in the settings menu to adjust output levels.

Adjust faders in the Outputs section as high as necessary, but make sure to avoid clipping (when the signal reaches 0 dBFS). Always adjust the input gain and crosspoint gain in the matrix mixer before the output gain.

**Analog output level:**Select Line, Aux, or Mic level output signal to match the sensitivity of the receiving device.

### <span id="page-16-3"></span>Parametric Equalizer

Maximize audio quality by adjusting the frequency response with the parametric equalizer.

Common equalizer applications:

• Improve speech intelligibility

- Reduce noise from HVAC systems or video projectors
- Reduce room irregularities
- Adjust frequency response for reinforcement systems

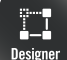

If you're using Shure Designer software to configure your system, please check the Designer help section for more about this topic.

### Setting Filter Parameters

Adjust filter settings by manipulating the icons in the frequency response graph, or by entering numeric values. Disable a filter using the check-box next to the filter.

#### **Filter Type**

Only the first and last band have selectable filter types.

**Parametric:** Attenuates or boosts the signal within a customizable frequency range

**Low Cut:** Rolls off the audio signal below the selected frequency

**Low Shelf:** Attenuates or boosts the audio signal below the selected frequency

**High Cut:** Rolls off the audio signal above the selected frequency

**High Shelf:** Attenuates or boosts the audio signal above the selected frequency

#### **Frequency**

Select the center frequency of the filter to cut/boost

#### **Gain**

Adjusts the level for a specific filter (+/- 30 dB)

#### **Q**

Adjusts the range of frequencies affected by the filter. As this value increases, the bandwidth becomes thinner.

#### **Width**

Adjusts the range of frequencies affected by the filter. The value is represented in octaves.

*Note: The Q and width parameters affect the equalization curve in the same way. The only difference is the way the values are represented.*

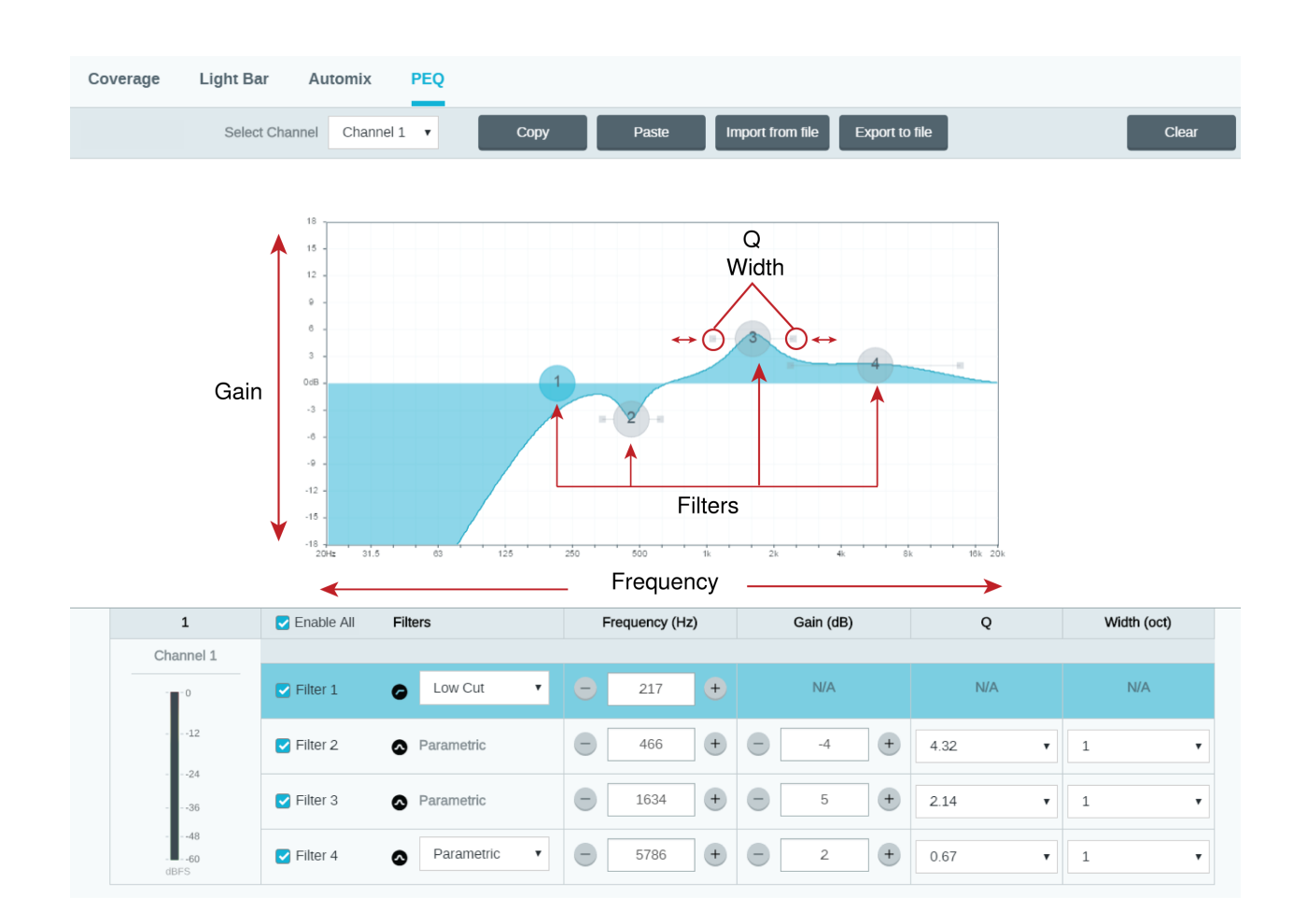

### Copy, Paste, Import, and Export Equalizer Channel Settings

These features make it simple to use effective equalizer settings from a previous installation, or simply accelerate configuration time.

### Copy and Paste

Use to quickly apply the same PEQ setting across multiple channels.

- 1. Select the channel from the pull-down menu in the PEQ screen.
- 2. Select Copy.
- 3. In the pull-down menu, select the channel to apply the PEQ setting and select Paste.

### Import and Export

Use to save and load PEQ settings from a file on a computer. This is useful for creating a library of reusable configuration files on computers used for system installation.

### **Export**

Choose a channel to save the PEQ setting, and select Export to file.

#### **Import**

Choose a channel to load the PEQ setting, and select Import from file.

### Equalizer Applications

Conferencing room acoustics vary based on room size, shape, and construction materials. Use the guidelines in following table.

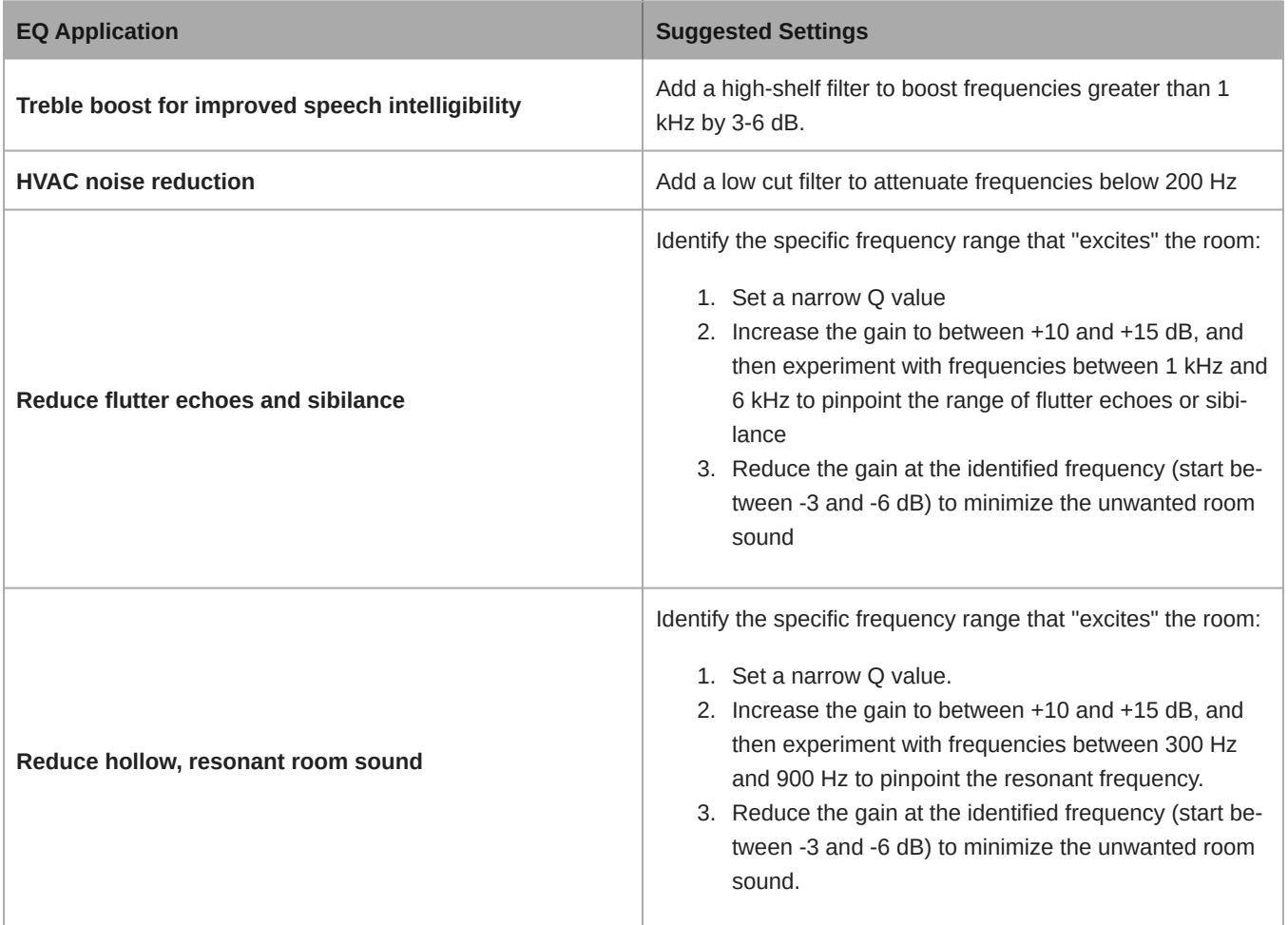

### <span id="page-19-0"></span>Custom Presets

Use presets to quickly save and recall settings. Up to 10 presets can be stored on each device to match various seating arrangements. A preset saves all device settings except for the Device Name, IP Settings, and Passwords. Importing and exporting presets into new installations saves time and improves workflow. When a preset is selected, the name displays above the preset menu. If changes are made, an asterisk appears next to the name.

**Note:** Use the default settings preset to revert to the factory configuration (excludes Device Name, IP Settings, and Passwords).

Open the presets menu to reveal preset options:

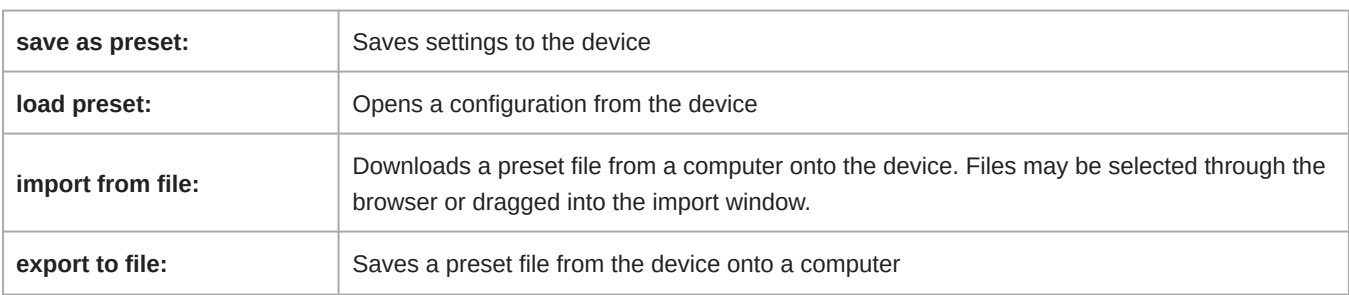

## <span id="page-20-0"></span>Matrix Mixer

The matrix mixer routes audio signals between inputs and outputs for simple and flexible routing:

- Send a single input channel to multiple outputs
- Send multiple input channels to a single output

### <span id="page-20-1"></span>Crosspoint Gain

Crosspoint gain adjusts the gain between a specific input and output, to create separate submixes without changing input or output fader settings. Select the dB value at any crosspoint to open the gain adjustment panel.

**Gain staging:** Input fader > crosspoint gain > output fader

### <span id="page-20-2"></span>Routing Channels

Connect inputs and outputs by selecting the box where they intersect.

### <span id="page-20-3"></span>ANIUSB-MATRIX Default Settings

- All Dante input channels and analog Input channel routed to USB output
- USB input channel and analog input channel routed to analog output

### Example Scenario

#### **Hosting a meeting with a computer:**

**Near-end audio** from Dante microphones (Shure MXA 310) and an analog source (Shure wireless microphone system) are both routed to the USB input and sent to the far end.

**Far-end audio** from the computer (USB input in the matrix mixer) can be sent to analog or Dante-enabled amplifiers and loudspeakers.

**Record meeting audio** from all locations by routing all sources to a recording device or computer on the network.

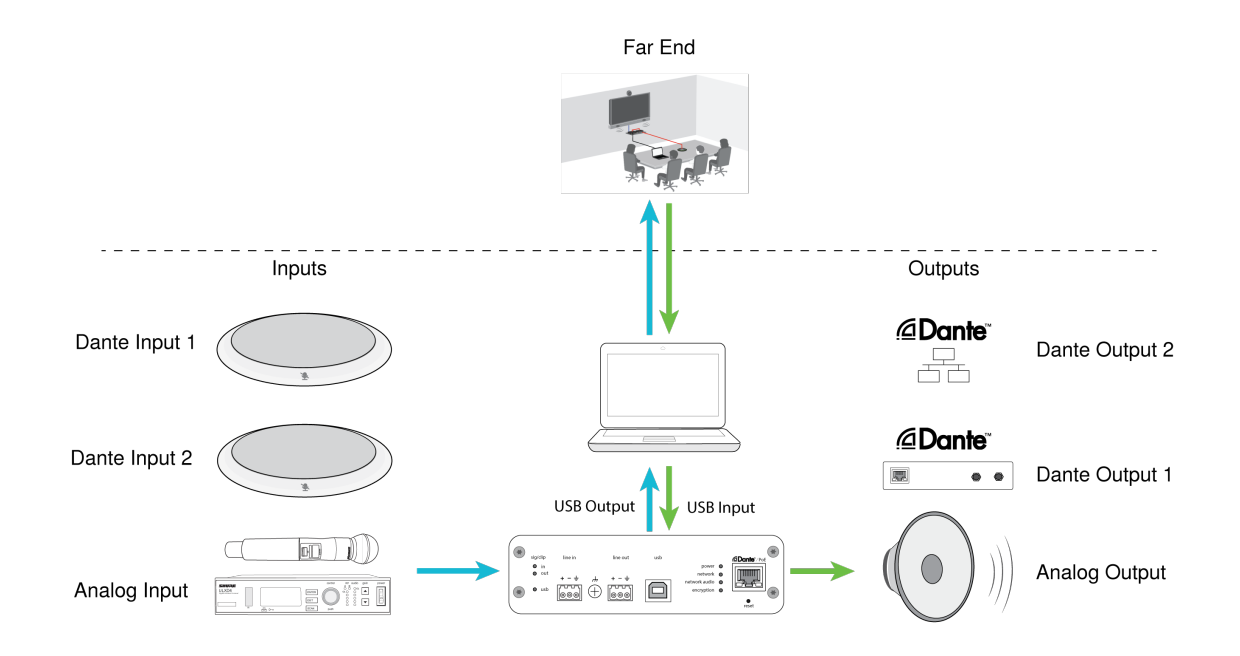

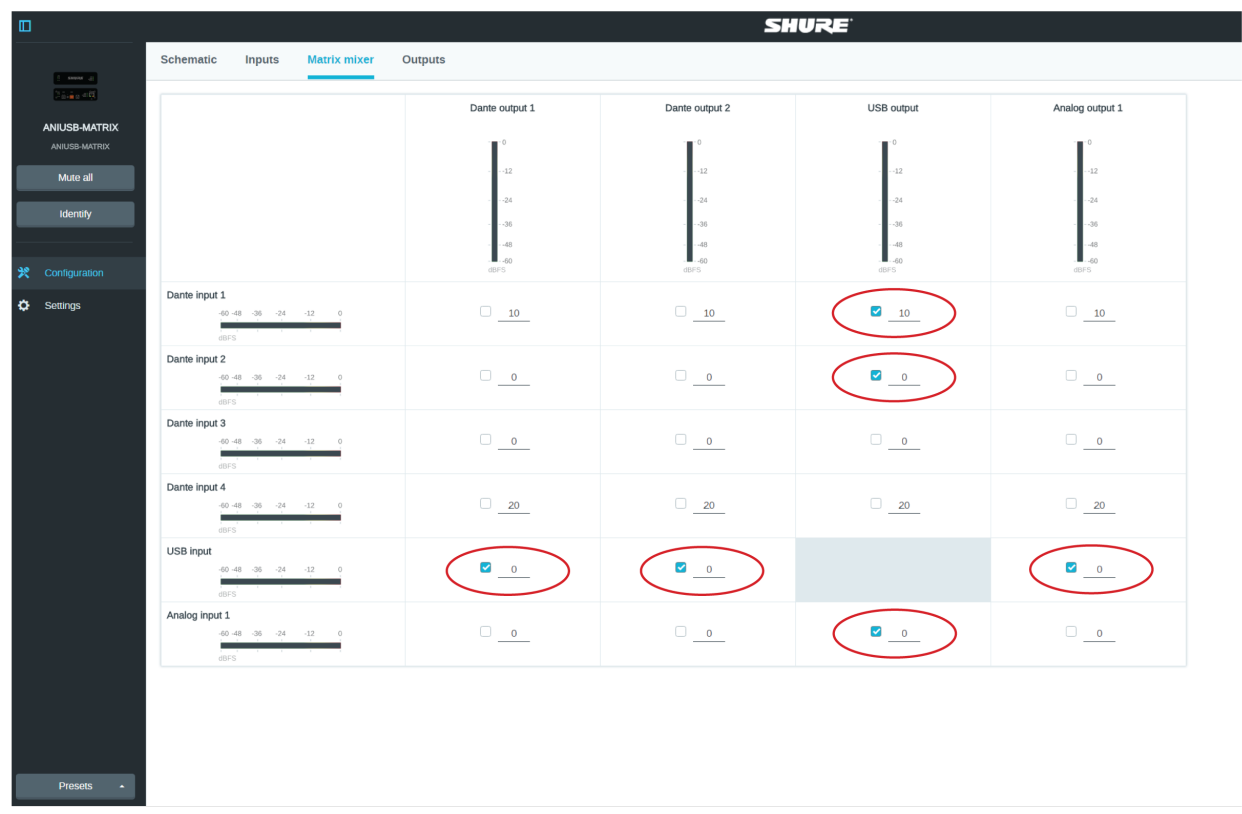

## <span id="page-21-0"></span>Mute Synchronization

Mute synchronization ensures that all connected devices in a conferencing system mute or unmute at the same time and at the correct point in the signal path. Mute status is synchronized in the devices using logic signals or USB connections.

To use mute synchronization, enable logic on connected devices using the web application or Shure Designer software. Many Shure devices have logic enabled automatically.

#### **Shure logic devices:**

- P300 (Also mutes [supported soft codecs](https://www.shure.com/en-US/products/mixers/p300) connected by USB)
- ANIUSB-MATRIX (Also mutes [supported soft codecs](https://www.shure.com/en-US/products/mixers/aniusb-matrix) connected by USB)
- MXA910
- MXA310
- ANI22-BLOCK
- ANI4IN-BLOCK
- Logic-enabled MX microphones connected to ANI22-BLOCK or ANI4IN-BLOCK
	- MX392
	- MX395-LED
	- MX396
	- MX405/410/415

### <span id="page-22-0"></span>Setting Up Mute Sync on the MXA310 and ANIUSB-MATRIX

Use this setup to mute the ANIUSB-MATRIX by pressing the mute button on the MXA310. In the ANIUSB-MATRIX's signal chain, muting happens after the inputs.

- 1. Open the ANIUSB-MATRIX in Designer and go to Inputs.
- 2. On any channel strip, select Logic enable. This enables logic on all channels.
- 3. Open the MXA310 in Designer and go to Settings > Logic control.
- 4. Set the Mute control function to Logic out.
- 5. Go to Lights. Set the style to Ring.

## <span id="page-22-1"></span>Encryption

Encryption operates at the location level in live mode only, meaning that all devices included in this location must have these settings. Audio is encrypted with the Advanced Encryption Standard (AES -256), as specified by the US Government National Institute of Standards and Technology (NIST) publication FIPS-197. Encryption is not supported with third-party devices.

To activate encryption:

- 1. Click Encryption.
- 2. Select Enable Encryption.

The other options allow you to re-key the encryption or disable it if encryption had previously been enabled and you no longer want it.

**Important:** For encryption to work:

- Encryption must be universally enabled or disabled on all connected Shure devices in the same location.
- AES67 must be disabled in Dante Controller to turn encryption on or off. AES67 encryption is currently not supported.

**Note:** Encryption will not work between devices on 3.x and 4.x firmware. Update all devices to same the major firmware version to use encrpytion.

## <span id="page-22-2"></span>Networking and Dante

### <span id="page-22-3"></span>Dante Transmit Flows

This device supports up to **two transmit flows** and **two receive flows**. A single flow consists of up to **four channels**, through either a unicast or multicast transmission.

- A **unicast flow** is a point-to-point connection between two devices, supporting up to four channels per flow.
- A **multicast flow** is a one-to-many transmission, which supports sending up to four channels to multiple receiving devices across the network.

### Shure Device Applications

This device can connect with up to two Dante devices.

The Shure MXA310, ANI22, ANIUSB-MATRIX and ANI4IN support multicast transmission. This means that flows can transmit to multiple devices -- as many as the network can support. If using unicast flows, each of these devices can connect with up to two Dante receiver devices.

The Shure ANI4OUT connects with up to two Dante transmitter devices.

### <span id="page-23-0"></span>Pushing Device Names to the Dante Network

To send a device name to appear in Dante Controller, go to Settings>General and enter a Device Name. Select Push to Dante to send the name to appear on the network.

Note: names appear in Dante Controller with "-d" attached.

### <span id="page-23-1"></span>Compatibility with Dante Domain Manager

This device is compatible with Dante Domain Manager software (DDM). DDM is network management software with user authentication, role-based security, and auditing features for Dante networks and Dante-enabled products.

Considerations for Shure devices controlled by DDM:

- When you add Shure devices to a Dante domain, set the local controller access to Read Write. Otherwise, you won't be able to access to Dante settings, perform a factory reset, or update device firmware.
- If the device and DDM can't communicate over the network for any reason, you won't be able to control Dante settings, perform a factory reset, or update device firmware. When the connection is reestablished, the device follows the policy set for it in the Dante domain.
- If Dante device lock is on, DDM is offline, or the configuration of the device is set to Prevent, some device settings are disabled. These include: Dante encryption, MXW association, AD4 Dante browse and Dante cue, and SCM820 linking.

See [Dante Domain Manager's documentation](https://audinate.com/) for more information.

**Note:** Applies to firmware 4.1.x and newer.

### <span id="page-23-2"></span>IP Ports and Protocols

### Shure Control

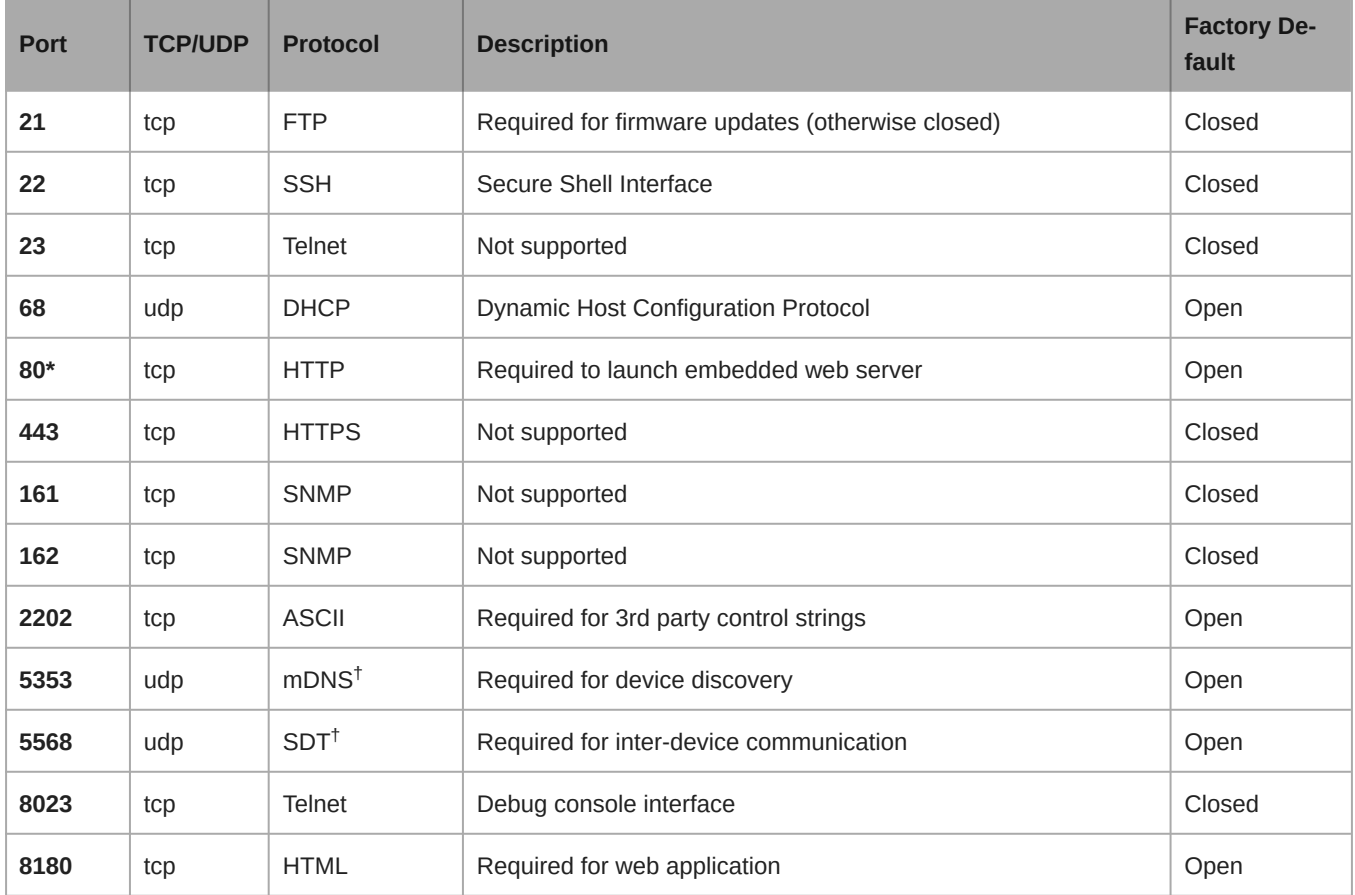

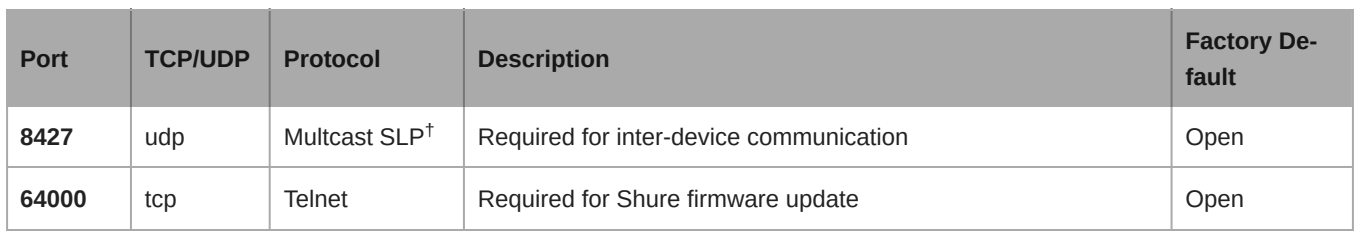

### Dante Audio & Controller

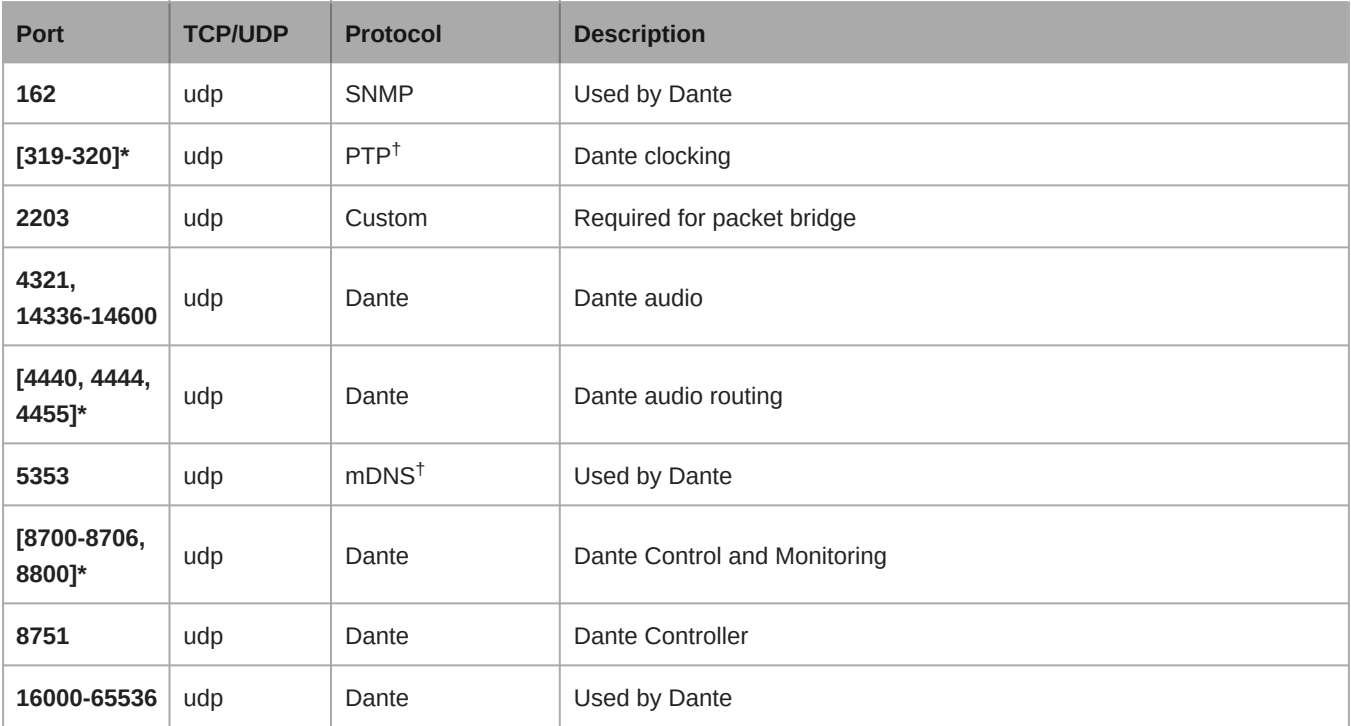

\*These ports must be open on the PC or control system to access the device through a firewall.

<sup>†</sup>These protocols require multicast. Ensure multicast has been correctly configured for your network.

## <span id="page-24-0"></span>Using a Third-Party Control System

This device receives logic commands over the network. Many parameters controlled through Designer can be controlled using a third-party control system, using the appropriate command string.

#### **Common applications:**

- Mute
- LED color and behavior
- Loading presets
- Adjusting levels

A complete list of command strings is available at:

<span id="page-24-1"></span>[pubs.shure.com/command-strings/ANIUSB-Matrix](https://pubs.shure.com/command-strings/ANIUSB-Matrix).

## Troubleshooting

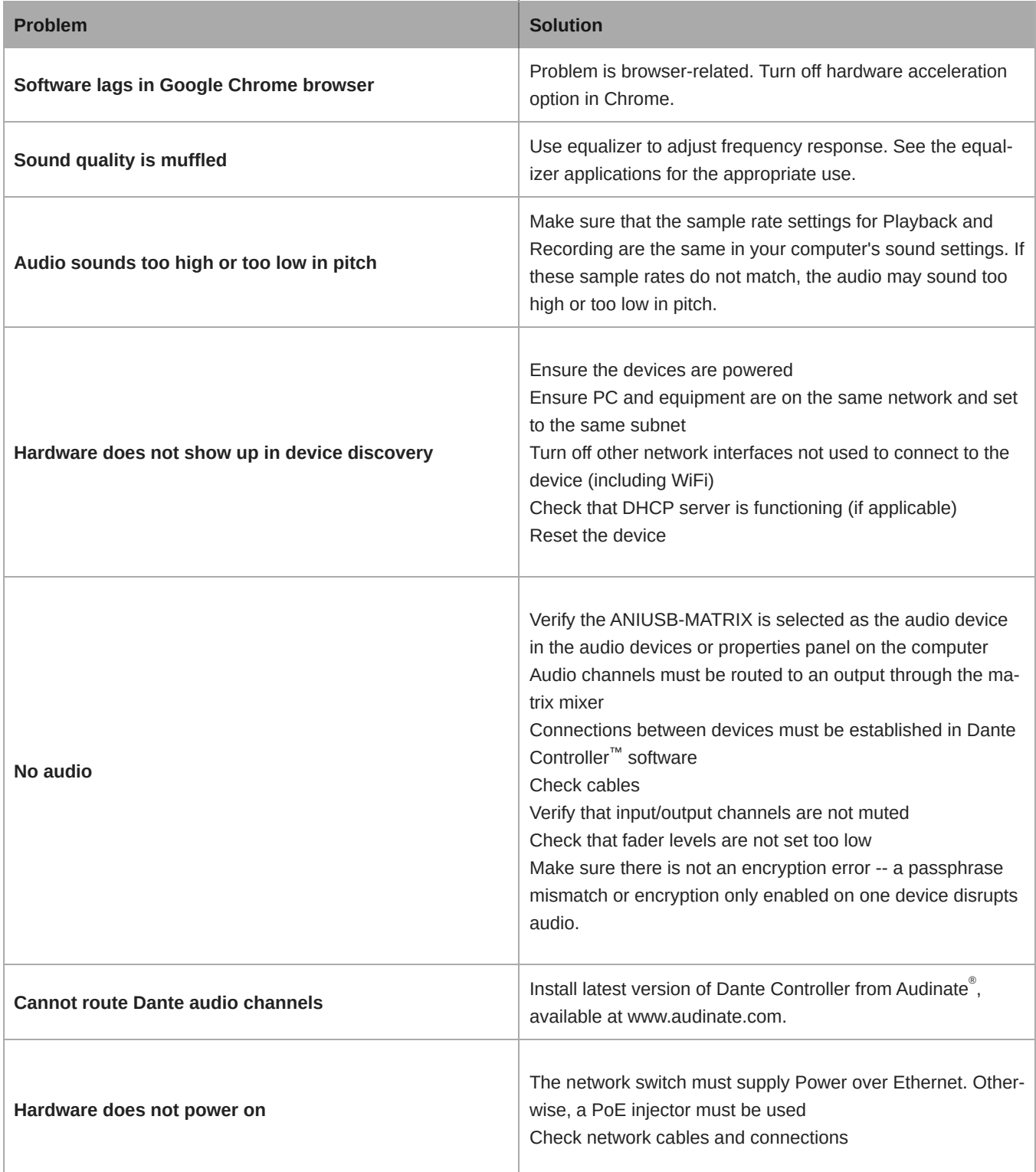

## <span id="page-25-0"></span>Event Log

The event log provides a detailed account of activity from the moment the device is powered on. The log collects up to 1,000 activity entries and time-stamps them relative to the last power cycle. The entries are stored in the internal memory, and are not cleared when the device is power-cycled. The Export feature creates a CSV (comma separated values) document to save and sort the log data.

Refer to the log file for details when troubleshooting or consulting with Shure Systems Support.

#### **To view the event log:**

- 1. Open the Help menu
- 2. Select View Event Log

Severity Level

#### **Information**

An action or event has been successfully completed

#### **Warning**

An action cannot be complete, but overall functionality is stable

#### **Error**

A problem has occurred that could inhibit functionality.

#### Log Details

#### **Description**

Provides details on events and errors, including IP address and subnet mask.

#### **Time Stamp**

*Power cycles:days:hours:minutes:seconds* since most recent boot-up.

#### **Event ID**

Indicates event type for internal reference.

**Tip:** Use the filter to narrow down results. Select a category heading to sort the log.

## <span id="page-26-0"></span>Important Product Information

The equipment is intended to be used in professional audio applications.

**Note:** This device is not intended to be connected directly to a public internet network.

EMC conformance to Environment E2: Commercial and Light Industrial. Testing is based on the use of supplied and recommended cable types. The use of other than shielded (screened) cable types may degrade EMC performance.

Changes or modifications not expressly approved by Shure Incorporated could void your authority to operate this equipment.

#### **Industry Canada ICES-003 Compliance Label:** CAN ICES-3 (B)/NMB-3(B)

Authorized under the verification provision of FCC Part 15B.

Please follow your regional recycling scheme for batteries, packaging, and electronic waste.

### <span id="page-26-1"></span>Information to the user

This device complies with part 15 of the FCC Rules. Operation is subject to the following two conditions:

- 1. This device may not cause harmful interference.
- 2. This device must accept any interference received, including interference that may cause undesired operation.

**Note:** This equipment has been tested and found to comply with the limits for a Class B digital device, pursuant to part 15 of the FCC Rules. These limits are designed to provide reasonable protection against harmful interference in a residential installation. This equipment generates uses and can radiate radio frequency energy and, if not installed and used in accordance with the instructions, may cause harmful interference to radio communications. However, there is no guarantee that interference will not occur in a particular installation. If this equipment does cause harmful interference to radio or television reception, which can be determined by turning the equipment off and on, the user is encouraged to try to correct the interference by one or more of the following measures:

- Reorient or relocate the receiving antenna.
- Increase the separation between the equipment and the receiver.
- Connect the equipment to an outlet on a circuit different from that to which the receiver is connected.
- Consult the dealer or an experienced radio/TV technician for help.

The CE Declaration of Conformity can be obtained from: www.shure.com/europe/compliance

Authorized European representative: Shure Europe GmbH Headquarters Europe, Middle East & Africa Department: EMEA Approval Jakob-Dieffenbacher-Str. 12 75031 Eppingen, Germany Phone: +49-7262-92 49 0 Fax: +49-7262-92 49 11 4 Email: info@shure.de

This product meets the Essential Requirements of all relevant European directives and is eligible for CE marking.

The CE Declaration of Conformity can be obtained from Shure Incorporated or any of its European representatives. For contact information please visit www.shure.com

## <span id="page-27-0"></span>**Specifications**

General

### Analog Connections

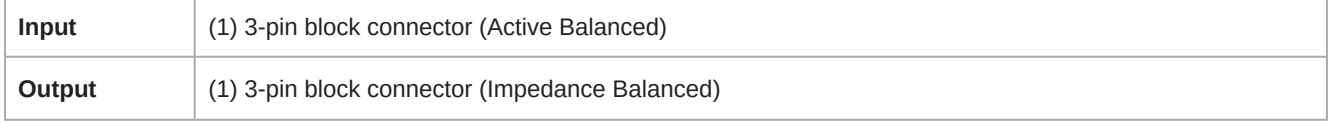

### USB Connections

*(1) USB 2.0, Type B*

Single port carries 1 input and 1 output channel (Summed mono)

### Network Connections (Dante Digital Audio)

*(1) RJ45*

4 input channels, 2 output channels

### Polarity

Non-inverting, any input to any output

### Power Requirements

Power over Ethernet (PoE), Class 0. (PoE Plus compatible).

### Power Consumption

6.5W, maximum

### Weight

668 g (1.5 lbs)

### **Dimensions**

*H x W x D*

4 x 14 x 12.8 cm (1.6 x 5.5 x 5.0 in.)

### Control Software

Shure Designer

### Operating Temperature Range

−6.7°C (20°F) to 40°C (104°F)

### Storage Temperature Range

−29°C (-20°F) to 74°C (165°F)

### Thermal Power Dissipation

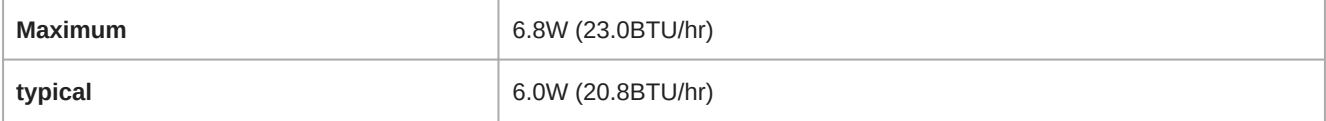

### Audio

### Frequency Response

*+1, -1.5 dB*

20 to 20,000 Hz

### Dante Digital Audio

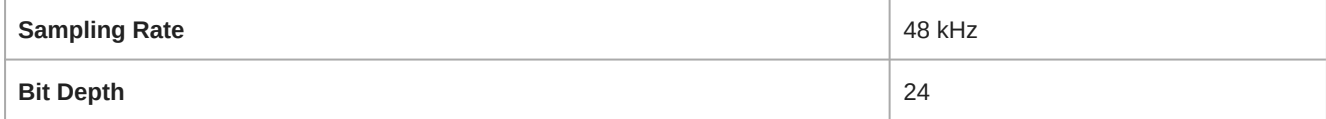

### USB Audio

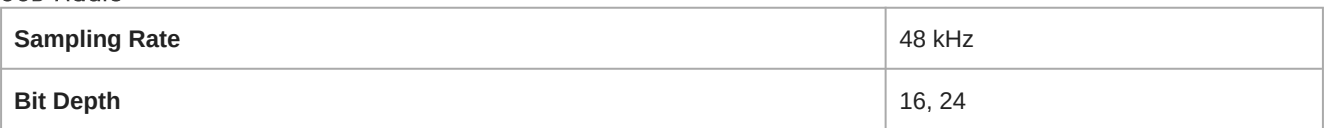

### Latency

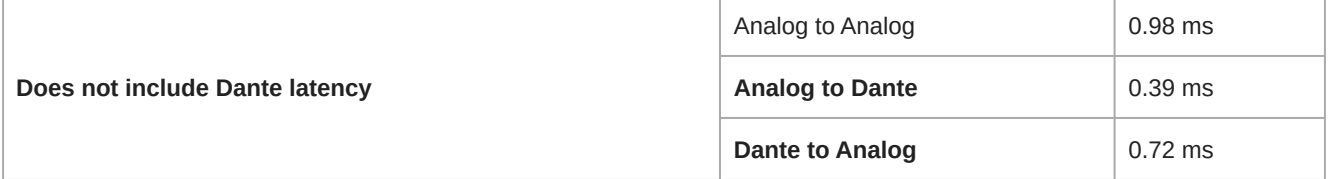

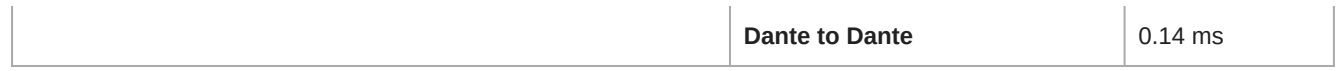

### Dynamic Range

*20 Hz to 20 kHz, A-weighted, typical*

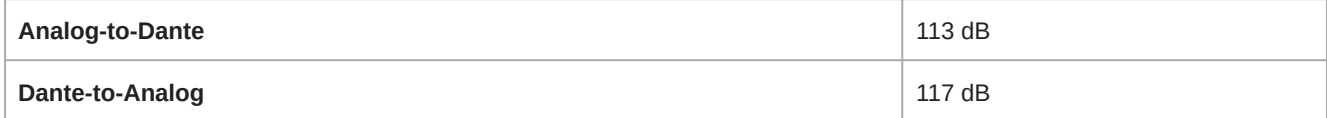

### Equivalent Input Noise

*20 Hz to 20 kHz, A-weighted, input terminated with 150Ω*

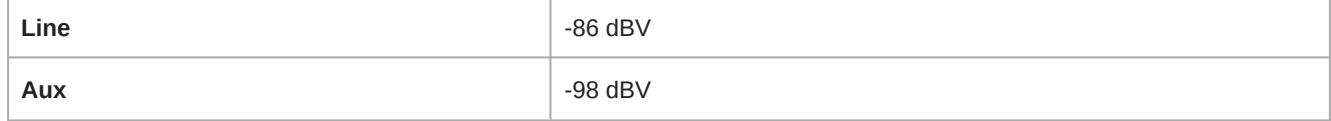

### Total Harmonic Distortion

*@ 1 kHz, 0 dBV Input, 0 dB analog gain*

<0.05%

### Common Mode Rejection Ratio

*150Ω balanced source @ 1 kHz*

>70 dB

### Impedance

10.6 kΩ

### Input Clipping Level

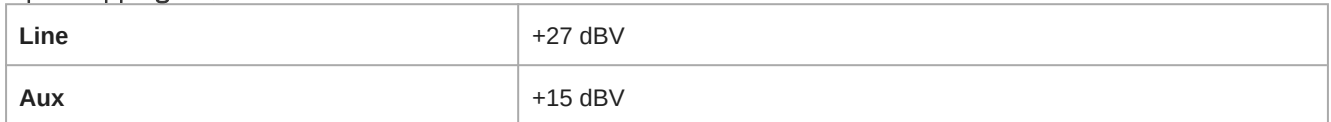

### Output Clipping Level

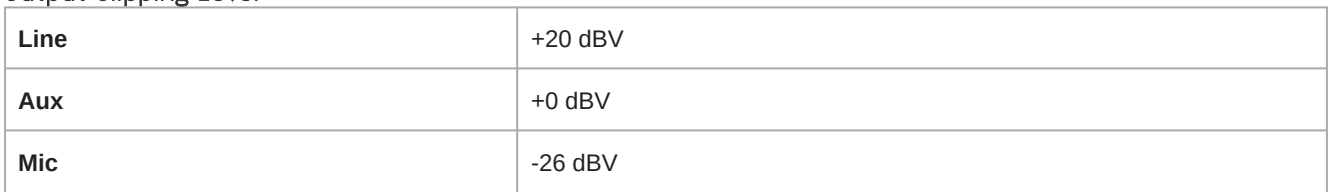

### Built-in Digital Signal Processing

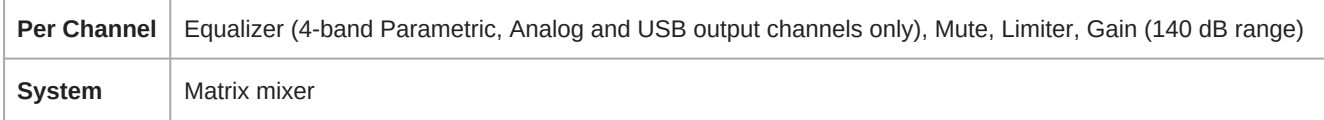

### Networking

### Cable Requirements

<span id="page-29-0"></span>Cat 5e or higher (shielded cable recommended)

## Accessories

### <span id="page-30-0"></span>Furnished Accessories

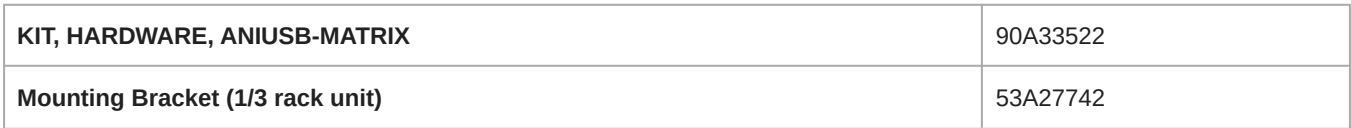

## <span id="page-30-1"></span>Optional Accessories and Replacement Parts

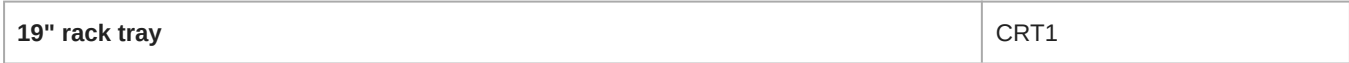